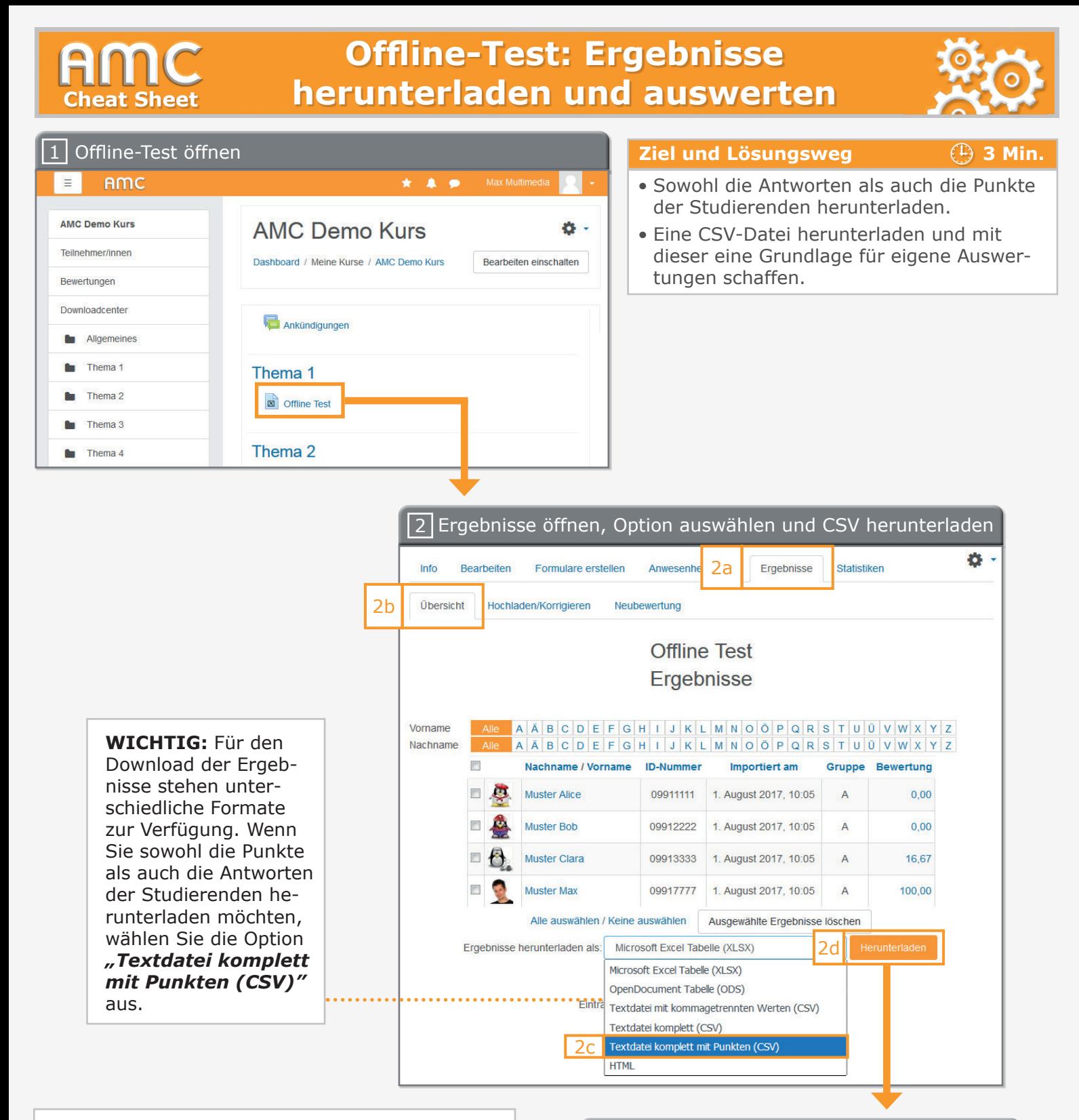

**WICHTIG:** Die CSV-Datei kann in einem Tabellenkalkulationsprogramm (wie etwa Excel, ...) geladen werden. Für jede/n Studierende/n werden zwei Zeilen angezeigt. In der ersten Zeile stehen pro Frage die jeweilig angekreuzten Felder, die die Studierenden am Antwortbogen markiert haben, z.B. "a" für das erste Kästchen am Antwortbogen, "b" für das zweite etc. Beachten Sie, der Eintrag "99" zeigt an, dass keine Markierung vorliegt. In der zweiten Zeile werden pro Frage die jeweiligen errechneten Punkte der Studierenden angezeigt. Bleibt das Feld hier leer, bedeutet dies, dass Studierende ungültig geantwortet haben, z.B. statt einer möglichen Antwort zwei Felder angekreuzt haben. Sie können nun mit diesen Daten rechnen und beliebige Auswertungen erstellen.

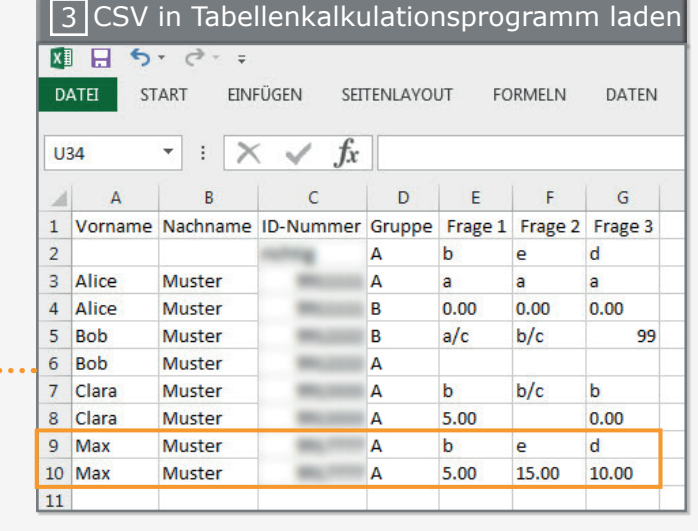

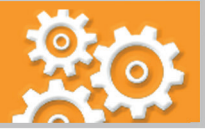

## **Kurzbeschreibung der einzelnen Arbeitsschritte**

- 1. Öffnen Sie den Offline-Test, den Sie zuvor angelegt haben und bei welchem Sie bereits die Prüfungsergebnisse hochgeladen und ausgewertet haben.
- 2. Anschließend öffnen Sie den Reiter "Ergebisse" [2a] bzw. den Unterreiter "Übersicht" [2b]. Klicken Sie hier auf das Drop-down-Element bei "Ergebnisse herunterladen als". Für den Download der Ergebnisse stehen hier unterschiedliche Formate zur Verfügung. Wenn Sie sowohl die Punkte als auch die Antworten der Studierenden herunterladen möchten, wählen Sie die Option "Textdatei komplett mit Punkten (CSV)" aus [2c]. Abschließend klicken Sie auf "Herunterladen" [2d].
- 3. Laden Sie nun die CSV-Datei in ein Tabellenkalkulationsprogramm, wie etwa "MS Excel". Für jeden Studierende/n werden zwei Zeilen angezeigt. In der ersten Zeile stehen pro Frage die jeweilig angekreuzten Felder, die die Studierenden am Antwortbogen markiert haben, z.B. "a" für das erste Kästchen am Antwortbogen, "b" für das zweite etc. Beachten Sie, der Eintrag "99" zeigt an, dass keine Markierung vorliegt. In der zweiten Zeile werden pro Frage die jeweiligen errechneten Punkte der Studierenden angezeigt. Bleibt das Feld hier leer, bedeutet dies, dass Studierende ungültig geantwortet haben, z.B. statt einer möglichen Antwort zwei Felder angekreuzt haben. Sie können nun mit diesen Daten rechnen und beliebige Auswertungen erstellen.

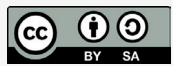

Academic Moodle Cooperation, 2020